Quick Reference Card - Basic PA40 Faculty Position Change

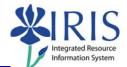

**Process:** Use PA40 to enter a position change for a faculty member. A Position Change action takes place when the faculty is moving from one position to another position. This process is one-step performed by the Receiving department.

| Role: Personnel Administrators | Frequency: When Needed |
|--------------------------------|------------------------|
|                                |                        |

| BEGINNING                                          |                                                                                                    |  |
|----------------------------------------------------|----------------------------------------------------------------------------------------------------|--|
| Is the employee already in IRIS?                   | Yes                                                                                                    |  |
| Enter the transaction code                         | PA40                                                                                                    |  |
| PERSONNEL ACTIONS SCREEN                           |                                                                                                    |  |
| Start                                              | Enter the first day employee changes<br>position; if the employee is changing<br>payroll areas (Biweekly to Monthly), the<br>change must take place at the beginning<br>of the pay period based on the sending<br>position's pay periods |  |
| Select the Main Campus Create<br>Assignment action | Main Campus Create Assignment                                                                                                    |  |
| Click on the Execute icon                          | •                                                                                                    |  |
| EMPLOYEE RECOGNITION                               |                                                                                                    |  |
| Last Name                                          | Enter the employee's last name                                                                                                    |  |
| First Name                                         | Enter the employee's first name                                                                                                    |  |
| Date of Birth                                      | Enter the employee's date of birth                                                                                                    |  |
| SSN                                                | Enter the employee's social security number                                                                                                    |  |
| Press Enter or click on the Continue icon          |                                                                                                    |  |
| EMPLOYEES WITH IDENTICAL DATA                      |                                                                                                    |  |
| Click on the employee's name                       | NamePersonnel assignmentAlan E Yarrow50121935 00000332 ( Active )                                                                                                    |  |
| Click on the Continue icon                         |                                                                                                    |  |
| NEW WORK RELATIONSHIP                              |                                                                                                    |  |
| Choose Change of Organizational<br>Assignment      | Change of Organizational Assignment                                                                                                    |  |

Quick Reference Card - Basic PA40 Faculty Position Change

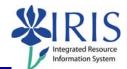

| Press Enter or click on the Continue icon                                                                                                    |                                                                                                    |  |
|----------------------------------------------------------------------------------------------------|----------------------------------------------------------------------------------------------------|--|
| ACTIONS (0000)                                                                                                    |                                                                                                    |  |
| 01       Departmental Transfer         02       Promotion         03       Demotion         04       Lateral         05       Reduce Hours         06       Re-Evaluation | Enter the Reason for Action code or use the Possible Entries icon                                                                                                    |  |
| Organizational assignment<br>Position 50106231                                                                                                    | Enter the new eight-digit Position number or use the Possible Entries icon to search                                                                                                    |  |
| Press Enter to let IRIS complete the rest of the information                                                                                                    |                                                                                                    |  |
| Read the system messages and press<br>Enter to move through them                                                                                                    | Example: Record valid from 11/27/2005 to 12/31/9999 delimited at end                                                                                                    |  |
| Click on the Save icon                                                                                                    |                                                                                                    |  |
| ORGANIZATIONAL ASSIGNMENT (0001)                                                                                                    |                                                                                                    |  |
| Press Enter to populate needed fields                                                                                                    |                                                                                                    |  |
| Read the system messages and press<br>Enter to move through them                                                                                                    | Example:<br>Record valid from 11/27/2005 to 12/31/9999 delimited at end                                                                                                    |  |
| Click on the Save icon                                                                                                    |                                                                                                    |  |
| PLANNED WORKING TIME (0007)                                                                                                    |                                                                                                    |  |
| Employment Percent                                                                                                    | Enter FTE as a percentage; for example,<br>if the FTE is 100%, enter 100.0 in the<br>field; make sure the Employment<br>Percent and the Personnel Subarea are<br>consistent or an error message will occur |  |
| Press Enter to fill in the Daily Working<br>Hours                                                                                                    | Working timeEmployment percent100.00Daily working hours8.00Weekly working hours40.00Monthly working hrs173.33Annual working hours2080.00Weekly workdays5.00                                                |  |
| Read the system messages and press<br>Enter to move through them                                                                                                    | Example:<br>Record valid from 11/27/2005 to 12/31/9999 delimited at end                                                                                                    |  |
| Click on the Save icon                                                                                                    |                                                                                                    |  |

The following tools to help you are on the myHelp website. Course Material 
Transaction Procedures
Transaction Simulations
Online Feedback Form
http://myhelp.uky.edu/

## Quick Reference Card - Basic PA40 Faculty Position Change

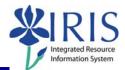

## BASIC PAY (0008)AmountEnter either the Hourly rate, Biweekly<br/>salary, or Monthly salaryPress Enter to populate the Annual Salary and the True Annual Salary fieldsRead the system messages and press<br/>Enter to move through themExample:<br/>Image: Record valid from 11/27/2005 to 12/31/9999 delimited at endClick on the Save iconImage: Record valid from 11/27/2005 to 12/31/9999 delimited at endDOCUMENTS TO BE SENT TO COMPENSATIONImage: Use Z\_PAR to create the PAR and obtain signatures<br/>Complete any necessary departmental required forms

The following tools to help you are on the myHelp website. Course Material • Transaction Procedures • Transaction Simulations • Online Feedback Form http://myhelp.uky.edu/

3